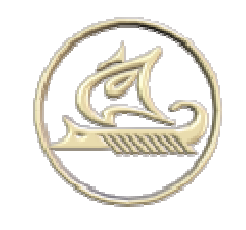

## **НТЦ "Арго"**

## **энергосберегающее оборудование и технологии**

**www:** <http://argoivanovo.ru>

**E-mail:** [post@argoivanovo.ru](mailto:post@argoivanovo.ru)

**Адрес:** г. Иваново, ул. Комсомольская, 26

**Тел/факс:** (4932) 35-44-35, 41-70-04, 41-69-13

## **Инструкция по эксплуатации программного модуля «Saver-Prog»**

## **1. Модуль «Saver-Prog»**

**«Saver-Prog»** позволяет формировать списки заданий для Save - модуля MUR-1001.4M, автоматически определять количество данных, необходимых для чтения с Save – модуля, а также диагностировать устройства типа MUR-1001.4M. Save-модуль – устройство, позволяющее снимать данные со счетчиков и регистраторов в отсутствии прямого канала связи до устройства. На рисунке 19.1 представлено основное окно с конфигурацией Save-модуля (закладка **Конфигурация**). На панели **COM-порт** устанавливаются параметры связи с Save-модулем. Для чтения настроек Save-модуля служит кнопка **Чтение** на панели **Настройки Save-модуля**. Для проверки часов служит кнопка **Чтение** на панели **Таймер**. По кнопке **Запуск** выполняются тесты Save-модуля.

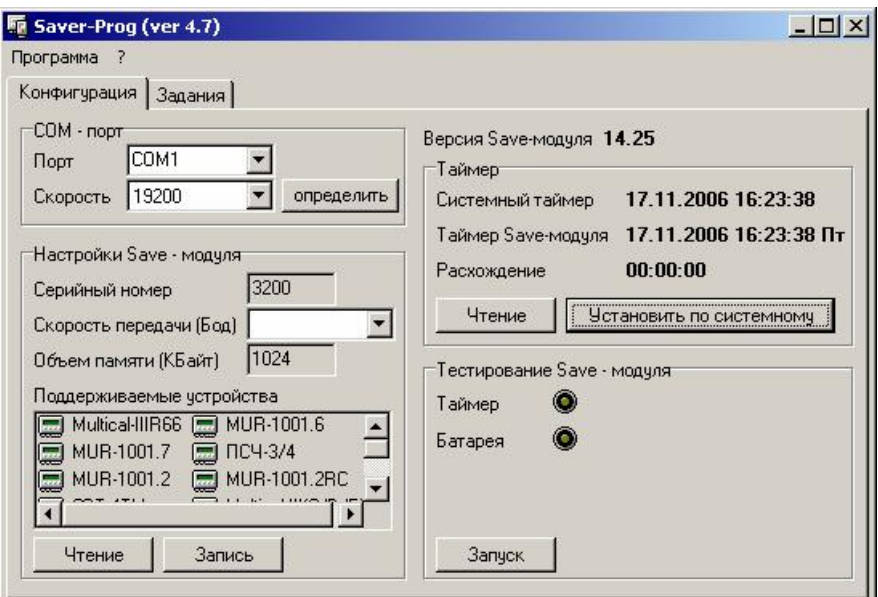

**Рис. 1.1** 

Список заданий формируется на закладке **Задания** (Рис. 1.2).

|              | Тип                     | ID. | Задание      | <b>Устройство</b> |
|--------------|-------------------------|-----|--------------|-------------------|
| <b>And</b>   | SA-94/2M (Tennocy 22857 |     | база данных  | SA-94             |
| æ            | MUR-1001.2RC (Pe 2920   |     | база данных  | TN-92             |
| <b>Bear</b>  | СЭТ-4ТМ (Электро 122    |     | БД           | Гараж             |
| <b>Agent</b> | ПСЧ-3/4                 | 347 | конфигурация | Hacoc             |
| æ            | ПСЧ-3/4                 | 347 | база данных  | Hacoc             |
|              |                         |     |              |                   |

**Рис. 1.2** 

которого создается задание (Рис. 1.3).

Новое здание создается кнопкой . При этом будет предложен выбор устройства, для

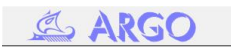

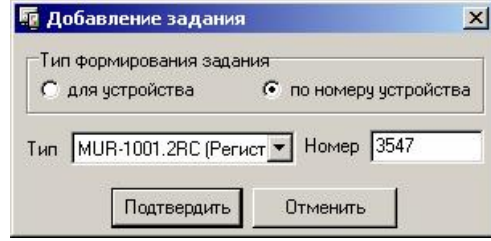

**Рис. 1.3** 

Задание может быть создано для устройства, включенного в базу «Энергоресурсов» (**для устройства**) либо для произвольного устройства по его типу и серийному номеру (**по номеру устройства**). После выбора устройства появится диалог со свойствами задания (Рис. 1.4).

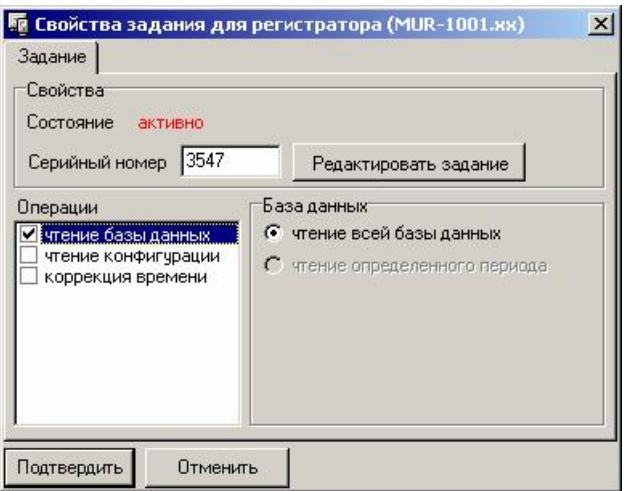

**Рис. 1.4** 

Вид этого окна и список возможных операций зависит от типа устройства. Нужно выбрать тип операции и параметры для ее выполнения.

В строке состояния основного окна (Рис. 1.2) отображается размер памяти, выделенной для выполнения уже созданных заданий, и общий размер памяти. Количество заданий ограничивается размером памяти Save-модуля, но не может быть больше 31.

Удалить задание можно кнопкой . Посмотреть свойства задания можно кнопкой .

Загрузка заданий в Save-модуль производится кнопкой . При этом все задания активизируются

на выполнение. Чтение заданий и результатов их выполнения производится кнопкой  $\overline{\mathbb{L}}$ . После считывания в списке заданий индикатор на значке регистратора в первом столбце будет ярко зеленым для выполненных заданий и красным для невыполненных.

Считать данные от устройства, помещенные в Save-модуль в результате выполнения задания, и поместить их в базу данных можно с помощью Модуля «Администратор» или модуля «Трансфер». Для этого в свойствах соответствующей операции указывается в качестве источника данных Save-модуль.